# Documentation:Travel Company WordPress Theme

Install Travel Company WordPress Theme within a few minutes.

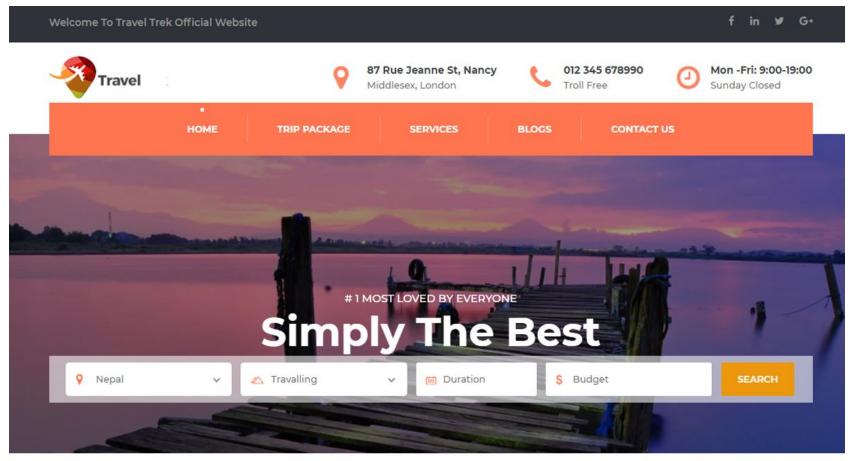

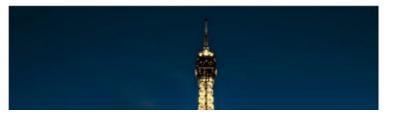

About Company

**Travel Company** is a Travel and tour WordPress Theme It's fully responsive with bootstrap framework, easy to customization, modern and creative template. Its perfect for Travel & Tour, Business, Corporate, Agency, Studio, Startup or any other Business websites. **Travel Company** comes with Quality Design & Standard Coding via HTML5 and CSS3.Travel Company includes Multipage Layout. This WordPress Theme has commented code for each section, included in the main file, so that you can easily adapt and suit for your needs.

# **Required plugins:-**

- 1. Travel Company Helper (https://wordpress.org/plugins/travel-company-helper/)
- 2. WP Travel Engine(<u>https://wordpress.org/plugins/wp-travel-engine/</u>)
- 3. Contact Form 7(https://wordpress.org/plugins/contact-form-7/)
- 4. One Click Demo Import (https://wordpress.org/plugins/one-click-demo-import/)

# Travel Company documentation: How to start?

This documentation will show you step by step how to complete the basic configuration of **Travel Company**. It is important that you follow these steps carefully because some steps build up on each other and that will help you a great deal to set up your website properly:

- 1. How to set up a static front page in WordPress?
- 2. How to upload, install and activate Travel Company?
- 3. What is page and how to create it?
- 4. What is category and how to create it?
- 5. How to create menus?
- 6. How & where to place widgets on your website?
- 7. How to create posts?
- 8. How to add logo and site title/tagline?
- 9. How to adjust options & layout?
- 10. How to add google map in contact section?

1 – How to set up a static front page in WordPress?

In order to create a Travel Company like front page like shown in the theme demos for Travel Company,

- First to create new page named Home(or else).
- Select Homepage template for your just newly created page under Page Attributes on the right side.
- Finally, publish this page.

| 🚯 Dashboard                                                                     | Add New Page                                                                                                    | Screen Options 🔻 Help 🔻                                                                                                    |
|---------------------------------------------------------------------------------|----------------------------------------------------------------------------------------------------|----------------------------------------------------------------------------------------------------|
| Jetpack                                                                         | Enter title here Enter page name for Front Template                                                                                          | Publish                                                                                                    |
| <ul> <li>Posts</li> <li>Media</li> <li>Pages</li> <li>All Pages</li> </ul>      | Paragraph     ▼     B     I     I     II     II     II     II     II     II     II     III     IIII     IIIIIIIIIIIIIIIIIIIIIIIIIIIIIIIIIIII | Save Draft     Preview                                                                                                    |
| Add New Comments Appearance                                                     | Leave Empty this section                                                                                                    | Finally, click publish Publish                                                                                                  |
| <ul> <li>Plugins (2)</li> <li>Users</li> <li>Tools</li> <li>Settings</li> </ul> | Select front noro from                                                                                                    | Parent<br>(no parent) V<br>Template<br>Default Template                                                                         |
| <ul> <li>SG Optimizer</li> <li>Collapse menu</li> </ul>                         | Word count: 0                                                                                                    | Default Template<br>Front Page<br>Fullwidth page<br>No Featured Image<br>Need help: ose the neip tab above the<br>screen title. |

- Second, go to **Settings => Reading** in your WordPress dashboard.
- Select A static page and select your just created new page Home as Front page.

| Dashboard                                                                                                    | Reading Settings                          |                                                                                                    | Help 🔻 |
|----------------------------------------------------------------------------------------------------|-------------------------------------------|----------------------------------------------------------------------------------------------------|--------|
| <ul> <li>Posts</li> <li>Media</li> <li>Pages</li> <li>Portfolio</li> <li>Comments</li> <li>Contact</li> </ul> | Front page displays                       | <ul> <li>Your latest posts</li> <li>A static page (select below)</li> <li>Front page: Home  <ul> <li>Posts page: — Select —</li> </ul> </li> </ul> |        |
| 🔊 Appearance 😰 Plugins                                                                                        | Blog pages show at most                   | 10 🔅 posts                                                                                                    |        |
| 🚢 Users                                                                                                    | Syndication feeds show the<br>most recent | 10 🤤 items                                                                                                    |        |
| General<br>Writing                                                                                            | For each article in a feed,<br>show       | <ul> <li>Full text</li> <li>Summary</li> </ul>                                                                                                    |        |
| <b>Reading</b><br>Discussion<br>Media                                                                         | Search Engine Visibility                  | <ul> <li>Discourage search engines from indexing this site</li> <li>It is up to search engines to honor this request.</li> </ul>                   |        |
| Permalinks Collapse menu                                                                                      | Save Changes                              |                                                                                                    |        |

**Note:-** Don't forget to save your changes

# 2 – How to upload, install and activate Travel Company?

From WordPress Dashboard

- Login to Wordpress admin panel
- Go to > Appearance > Themes
- Click in add New >Upload travel-company.zip file > Install Now
- Activate the theme

After installing the theme, now you can customize your website as per your preference.

# 3 –What is page and how to create it?

Pages are static and are not listed by date. Pages do not use tags or categories. An about page is the classic example. Pages can be displayed in the sidebar using the Pages widget, and some themes display pages in the navigation at the top of the site.

# -To create page

- Go to dashboard
- Click in Pages > Add New > Follow instructions as below

| Dashboard              | Add New Page                                                         |          | Screen Options 💌 Help 🔻                                |
|------------------------|----------------------------------------------------------------------|----------|--------------------------------------------------------|
| Ø Jetpack              | Enter title here [Your Page Name]                                    |          | Publish 🔺                                              |
| 📌 Posts                |                                                                      |          | Save Draft Preview                                     |
| 🎳 Our Teams            | 91 Add Media                                                         |          | Status: Draft Edit                                     |
| <b>66</b> Testimonials |                                                                      | Text     | Visibility: Public Edit                                |
| 📕 Services             | Paragraph V B I 🗄 🗄 44 🖻 🗏 🗐 🖉 🧱                                     | $\times$ | Publish immediately Edit                               |
| Works                  |                                                                      |          | Publish                                                |
| 97 Media               |                                                                      |          | Publish Publish                                        |
| 📕 Pages 🔷              | Content of your page                                                 |          |                                                        |
| All Pages              | For eg:- If your page is About Us page and then write about yourself |          | Page Attributes                                        |
| Add New                | or your company. You can add media files too.]                       |          | Parent                                                 |
| Comments               |                                                                      |          | (no parent)                                            |
| 🔊 Appearance           |                                                                      |          | Template                                               |
| 😰 Plugins 🕕            |                                                                      |          | Default Template 🔻                                     |
| 🕹 Users                |                                                                      |          | Order                                                  |
| 🔑 Tools                | Word count: 0                                                        |          | 0                                                      |
| 🖪 Settings             |                                                                      |          | Need help? Use the Help tab above the<br>screen title. |
| 🜀 SG Optimizer         |                                                                      |          |                                                        |
| Collapse menu          |                                                                      |          | Featured Image                                         |
|                        |                                                                      |          | Set featured image                                     |

• After adding all content, you can publish your page and create necessary pages by same method.

# 4 - What is category and how to create it?

Categories provide a helpful way to group related posts together, and to quickly tell readers what a post is about. Categories also make it easier for people to find your content. Categories are similar to, put broader than,tags.

How to create categories

- Go to dashboard
- Click in **Posts > Categories**

| 🚯 🏠 Magazine-O 🛛                  | 🛡 0 🕂 New                                                                                                    |                                                          |                                                         |                                        | Howdy, pawan 🌉          |
|-----------------------------------|----------------------------------------------------------------------------------------------------|----------------------------------------------------------|---------------------------------------------------------|----------------------------------------|-------------------------|
| 🚳 Dashboard                       | Categories                                                                                                    |                                                          |                                                         | Screen Opt                             | ions 🔻 Help 🔻           |
| Posts                             |                                                                                                    |                                                          |                                                         |                                        | Search Categories       |
| All Posts                         | Add New Category                                                                                                    | Bulk Actions   Apply                                     |                                                         |                                        | 1 item                  |
| Add New                           | Name                                                                                                    | Name                                                     | Description                                             | Slug                                   | Count                   |
| Categories<br>Tags                | [ Name of your category for eg:-News ]<br>The name is how it appears on your site.                                                  | Uncategorized                                            |                                                         | uncategorized                          | 4                       |
| 9) Media                          | Slug [ Slug is the name that appears in url ]                                                                                       | Name                                                     | Description                                             | Slug                                   | Count                   |
| 📕 Pages                           | The "slug" is the URL-friendly version of the name. It is usually all lowercase<br>and contains only letters, numbers, and hyphens. | Bulk Actions 🔻 Apply                                     |                                                         |                                        | 1 item                  |
| Comments                          |                                                                                                    | Note:                                                    |                                                         |                                        |                         |
| Appearance                        | Parent Category None                                                                                                    | Releting a category does not delete th                   | he posts in that category. Instead, posts that were o   | nly assigned to the deleted category o | are set to the category |
| 🖌 Plugins                         | Categories, unlike tags, can have a hierarchy. You might have a Jazz category,                                                      | Uncetegorized.<br>Categories can be selectively converte | ed to tags using the <u>category to tag converter</u> . |                                        |                         |
| 👗 Users                           | and under that have children categories for Bebop and Big Band. Totally<br>optional.                                                |                                                          |                                                         |                                        |                         |
| 🖋 Tools                           | Description                                                                                                    | N                                                        |                                                         |                                        |                         |
| 5 Settings                        |                                                                                                    |                                                          | i leave blank if you want<br>l same as category name    |                                        |                         |
| <ul> <li>Collapse menu</li> </ul> |                                                                                                    | your or                                                  | i suite as energery finite                              |                                        |                         |
|                                   | The description is not prominent by default; however, some themes may show it.                                                      |                                                          |                                                         |                                        |                         |
|                                   | Add New Category Click                                                                                                    |                                                          |                                                         |                                        |                         |

- You can put your own slug too, most of the time it is left blank which means name of the category itself will be its slug.
- [For eg. yoursite.com/category/category\_name]
- You can put description if you want.
- Now after adding category, your category will appear in right side of the post page.
- You can add more categories in same manner.

# 5 – How to create menus?

This theme comes with three menu locations. **Primary, Footer one(Company) and Footer two(Reservation)** menu.

| Welcome To Travel T | rek Official Webs | ite            |                                                     |       |                              |    | f in ¥r G+                            |
|---------------------|-------------------|----------------|-----------------------------------------------------|-------|------------------------------|----|---------------------------------------|
| Travel              | Prima             | ry Menu 💡      | <b>87 Rue Jeanne St, Nancy</b><br>Middlesex, London | ¢     | 012 345 678990<br>Troll Free | 0  | Mon -Fri: 9:00-19:00<br>Sunday Closed |
|                     | HOME              | TRIP PACKAGE * | SERVICES                                            | BLOGS | CONTACT                      | US |                                       |
| And the second      |                   | -Water Street  | and the second division of                          |       |                              |    |                                       |

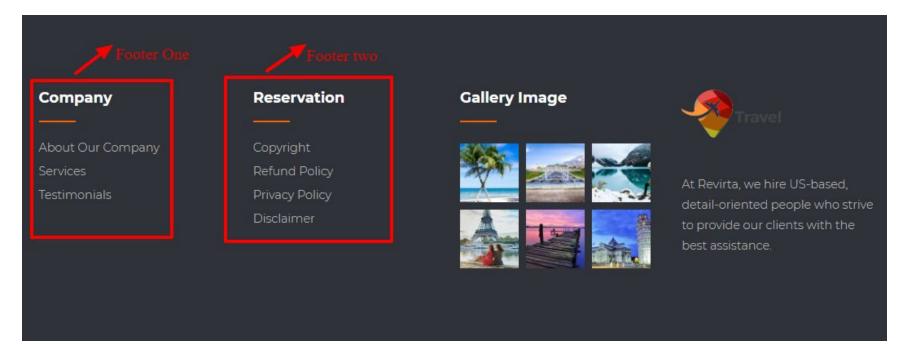

You can create menus in two ways.

- Appearance=>Customize=>Menus=>Create New Menu
- Appearance => Menus(We RECOMMENDED this Option for creating menus.)

| Dashboard        | Menus Manage with Live Preview         |                                                | Screen Options 🔻 Help 🔻 |
|------------------|----------------------------------------|------------------------------------------------|-------------------------|
| Jetpack          | Edit Menus Manage Locations            |                                                |                         |
| 🖈 Posts          |                                        |                                                |                         |
| 9) Media         | Select a menu to edit: — Select —      | Select or <u>create a new menu</u> .           |                         |
| 📕 Pages          |                                        |                                                |                         |
| Comments         | Pages 🔺                                | Menu Name Primary menu                         | Create Menu             |
| 🔊 Appearance 🛛 🖌 | Most Recent View All Search            | Give your menu a name, then click Create Menu. |                         |
| Themes           |                                        |                                                |                         |
| Customize        | CONTACT US                             |                                                |                         |
| Widgets          | Solution for your business             |                                                | Create Menu             |
| Menus            | Take your business With new label      |                                                |                         |
| Header           | Why Choose Us                          |                                                |                         |
| Background       | Home                                   |                                                |                         |
| Editor           | Add to Menu                            |                                                |                         |
| 😰 Plugins 📵      |                                        |                                                |                         |
| 🕹 Users          | Posts 👻                                |                                                |                         |
| 🖋 Tools          | Custom Links 👻                         |                                                |                         |
| 🖬 Settings       | Categories •                           |                                                |                         |
| 🚳 SG Optimizer   |                                        |                                                |                         |
| Collapse menu    | Thank you for creating with WordPress. |                                                | Version 4.9             |

- Create **New Menu** [You need to create only one menu]
- Give name of the menu[For eg. Primary Menu] > Create Menu

| Dashboard                                   | Menus Manage with Live Preview                |                                                                                                    | Screen Options 🔻 Help 🔻         |
|---------------------------------------------|-----------------------------------------------|----------------------------------------------------------------------------------------------------|---------------------------------|
| 🖈 Posts                                     | Please put your valid PayPal Merchant account | ID in : Trips > Settings > Payment > PayPal ID . This is the ID where all the payments will be acce                                                                                                    | oted. Dismiss                   |
| <ul> <li>Services</li> <li>Media</li> </ul> | Edit Menus Manage Locations                   |                                                                                                    |                                 |
| Pages                                       |                                               |                                                                                                    |                                 |
| Comments                                    | Select a menu to edit: Primary menu (Primar   | y) V Select or <u>create a new menu</u> .                                                                                                    |                                 |
| 📣 Trips                                     |                                               |                                                                                                    |                                 |
| Contact                                     | Pages 🔺                                       | Menu Name Primary menu                                                                                                    | Save Menu                       |
| 🔊 Appearance                                | Most Recent View All Search                   | Menu Structure                                                                                                    |                                 |
| Themes<br>Customize                         | Destination Contact Us                        | Drag each item into the order you prefer. Click the arrow on the right of the item to reveal ad                                                                                                    | ditional configuration options. |
| Widgets                                     | Disclaimer                                    | Home Page 💌                                                                                                    |                                 |
| <b>Menus</b><br>Header                      | Refund Policy     Copyright                   | Trip Package Post Type Archive                                                                                                    |                                 |
| Background                                  | Clients Experience<br>Service Image and Vedio |                                                                                                    |                                 |
| Import Demo Data                            | Worthy time spent around the                  | Nepal sub item Destinations                                                                                                    |                                 |
| Travel Company Setup<br>Editor              | Select All Add to Menu                        | Bhutan subitem Destinations 💌                                                                                                    |                                 |
| 😰 Plugins 🔕                                 | Posts                                         | Germany sub item Destinations                                                                                                    |                                 |
| 👗 Users 🎤 Tools                             | Custom Links 💌                                | Services Post Type Archive                                                                                                    |                                 |
| Settings                                    | Categories •                                  | Blogs Category V                                                                                                    |                                 |
| <ul> <li>Collapse menu</li> </ul>           |                                               | Contact Us Page v                                                                                                    |                                 |
|                                             |                                               | Menu Settings         Auto add pages       Automatically add new top-level pages to this menu         Display location       Image: Primary         Footer one(Company) (Currently set to: Footer Link 1)         Footer two(Reservation) (Currently set to: Footer Link 2) |                                 |
|                                             |                                               | Delete Menu                                                                                                    | Save Menu                       |

# 6 - How & where to place widgets on your website?

In this important step, we will show you where and how to place widgets. You can place widgets either through two ways:-

- Appearance => Widgets
- Appearance => Customize => Widgets

Note:- Widgets can be placed simply via drag and drop, so just pull your favored widget to the widget area you like.

#### Our registered widgets:-

| WP Travel Engine Sidebar<br>This is the widget area for single trip<br>page. | •       | Footer Widget 2<br>Add widgets here.   | • |
|------------------------------------------------------------------------------|---------|----------------------------------------|---|
| Recent Comments                                                              | $\odot$ | Navigation Menu: Reservation           | ٣ |
| <b>Sidebar</b><br>Add widgets here.                                          | *       | Footer Widget 3<br>Add widgets here.   | * |
| Categories                                                                   | •       | Gallery: Gallery Image                 | v |
| Recent Posts: Recent Posts                                                   | •       | Google map iframe<br>Add widgets here. |   |
| Footer Widget 1<br>Add widgets here.                                         | •       | Custom HTML                            | • |
| Navigation Menu: Company                                                     | •       |                                        |   |

Here you can see the Available widgets areas of Travel Company WordPress Theme.

# Available Widgets To activate a widget drag it to a sidebar or click on it. To deactivate a widget and delete its settings, drag it back. Audio Archives A monthly archive of your site's Displays an audio player. Posts. Calendar Categories A calendar of your site's Posts. A list or dropdown of categories. Custom HTML Gallery Arbitrary HTML code. Displays an image gallery. Meta Image Displays an image. Login, RSS, & WordPress.org links. Navigation Menu Pages A list of your site's Pages. Add a navigation menu to your sidebar.

| Recent Posts                   |
|--------------------------------|
| Your site's most recent Posts. |
| Search                         |
| A search form for your site.   |
| Text                           |
| Arbitrary text.                |
|                                |
|                                |

### 7 - How to create posts?

Now after all set, you can start writing your post. Follow these steps

• Go to dashboard > Posts > Add New

| Add New Post                                                                                             | Screen Options 🔻 Help 🔻                                                                                                    |
|----------------------------------------------------------------------------------------------------|----------------------------------------------------------------------------------------------------|
| Enter title here [Title of your post]                                                                    | Publish 🔺                                                                                                    |
| Paragraph     ■     I     II     III     III     IIII     IIIII     IIIIIIIIIIIIIIIIIIIIIIIIIIIIIIIIIIII | Save Draft     Preview       Image: Status: Draft Edit     Image: Status: Draft Edit       Image: Visibility: Public Edit     Image: Status: Draft Edit       Image: Publish immediately Edit     Image: Status: Draft Edit |
| Body of your post goes here                                                                              | Publish                                                                                                    |
| You can add media files from the Add media options                                                       | Categories 🔺                                                                                                    |
| Word count: 0                                                                                            | All Categories Most Used  Article Entertainment News Uncategorized  + Add New Category.                                                                                                    |
| Choose categories                                                                                        | Tags       Add       Separate tags with commas                                                                                                    |
| Include 2/3 tags                                                                                         | Choose from the most used tags                                                                                                    |
| Upload Featured Image                                                                                    | Set featured image                                                                                                    |

• Finally, click in publish Button. You can preview your post before actually publish it just make sure everything is ok. If you have not completed writing your post then you can save it as draft.

# 8- How to add logo and site title/tagline?

With **Travel Company**, you may customize your logo and site title/tagline in many different ways. To upload a logo and display/hide the site title and tagline, you can navigate to **Appearance => Customize => General Settings => Site Identity** and apply your changes based on your personal requirements.

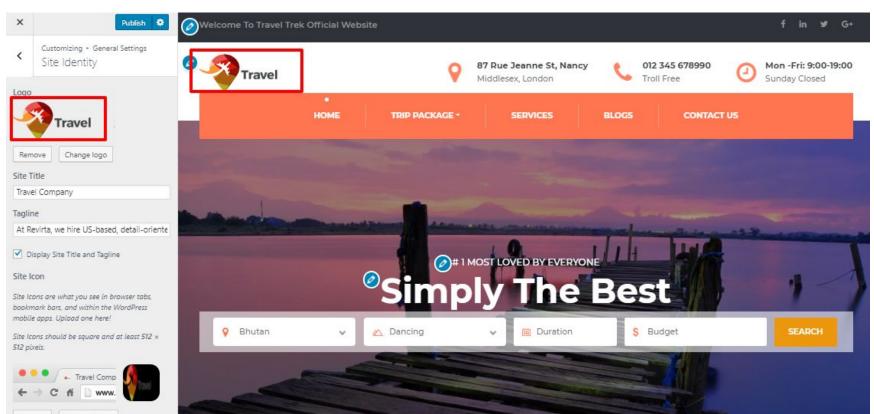

# 9- How to adjust options & layout?

After you have carefully followed the previous steps, you have successfully completed the basic configuration of the theme. You can now further customize and manage the appearance of your website via the extensive options panel of **Travel Company**.

Please navigate to **Appearance => Customize** in your WordPress Dashboard to see the **General Settings, Header Settings, Banner Settings, Frontpage Settings, Footer Settings, Page Settings** panel within the WordPress customizer.

| You are customizing            | 0              |
|--------------------------------|----------------|
| Travel Company                 |                |
| Active theme<br>Fravel Company | Change         |
| Go Pro Buy Trav                | el Company Pro |
| General Settings               | >              |
| Header Settings                | >              |
| Banner Settings                | >              |
| Frontpage Settings             | >              |
| Footer Settings                | >              |
| Page Settings                  | >              |
| Menus                          | >              |
| Widgets                        | >              |
| Homepage Settings              | >              |
| Additional CSS                 | >              |
| Export/Import                  | >              |

# 9.1 - General Settings

In General Settings, we have following sections:-

| <    | You are customizing<br>General Settings |   |
|------|-----------------------------------------|---|
| Site | Identity                                | > |
| Colo | ors                                     | > |
| Back | kground Image                           | > |

To Setting this options, follow these steps:-

- Go to Dashboard, Appearance => Customize => General Settings
- Open each section and start to set content and filled up fields as per your requirement.

# 9.1.1 Site Identity

# Go to 8- How to add logo and site title/tagline?

# 9.1.2 Colors

This theme gives you only two color options.

- Header Text Color
- Background Color

To setting colors of theme, Go to Dashboard

• Appearance => Customize => General Settings => Colors

| <    | Customizing + General Settings<br>Colors |
|------|------------------------------------------|
| Head | ler Text Color<br>Select Color           |
| Back | ground Color<br>Select Color             |

# 9.1.3 Background Image

To Setting background image of theme. Follow these steps:-

• Go to Dashboard , Appearance => Customize => General Settings => Background Image

| <    | Customizing ► General Settings<br>Background Image |  |
|------|----------------------------------------------------|--|
| Back | ground Image<br>No image selected                  |  |
| Sele | ect image                                          |  |

• Finally, click on publish button.

# 9.2 - Header Settings

In Header Settings, we have following sections:-

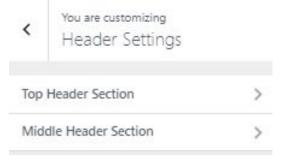

To Setting this options, follow these steps:-

- Go to Dashboard, Appearance => Customize => Header Settings
- Open each section and start to set content and filled up fields as per your requirement.

| Welcome To Travel Trek Official Website Top Header Section f in 🖉 G. |             |                |                                              |       |                              |    |                                       |  |
|----------------------------------------------------------------------|-------------|----------------|----------------------------------------------|-------|------------------------------|----|---------------------------------------|--|
| Travel                                                               | Middle Head | ler Section    | 87 Rue Jeanne St, Nancy<br>Middlesex, London |       | 012 345 678990<br>Troll Free | 0  | Mon -Fri: 9:00-19:00<br>Sunday Closed |  |
|                                                                      | •<br>HOME   | TRIP PACKAGE - | SERVICES                                     | BLOGS | CONTACT U                    | 15 |                                       |  |
|                                                                      |             |                |                                              |       |                              |    |                                       |  |

## 9.2.1 - Top Header Section

To Setting Top Header items of theme. Follow these steps:-

• Go to Dashboard , Appearance => Customize => Header Settings => Top Header Section

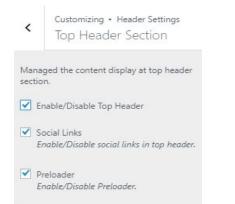

#### Welcome Text

Welcome To Travel Trek Official Website

#### Social Links

| Font Awesome Icon            |  |
|------------------------------|--|
| Example: fa-facebook         |  |
| fa fa-facebook               |  |
|                              |  |
| Link                         |  |
| Example: http://facebook.com |  |
| https://www.facebook.com/    |  |
|                              |  |
|                              |  |
| Remove                       |  |

• Finally, click on publish button.

9.2.1 - Middle Header Section

To Setting Middle Header items of theme. Follow these steps:-

• Go to Dashboard , Appearance => Customize => Header Settings => Middle Header Section

| <               | Customizing • Header S<br>Middle Header S     | Consta Casera |
|-----------------|-----------------------------------------------|---------------|
| /lanag<br>ectio | ged the content display at<br>n.              | middle heade  |
|                 | able/Disable Logo<br>le header location items |               |
| Mi              | ddlesex, London                               | *             |
|                 | nt Awesome Icon<br>mple: fa-facebook          |               |
| -               | fa-map-marker                                 |               |
| Loc             | ation Title                                   |               |
| 87              | ' Rue Jeanne St, Nancy                        |               |
| _               | ation Sub-title<br>iddlesex, London           |               |
|                 |                                               |               |
|                 | nove                                          |               |

• Finally, click on publish button.

# 9.3 - Banner Settings

In Banner Settings, we have following sections:-

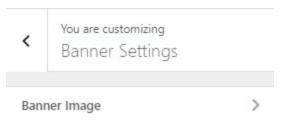

To Setting this options, follow these steps:-

- Go to Dashboard, Appearance => Customize => Banner Settings
- Open each section and start to set content and filled up fields as per your requirement.

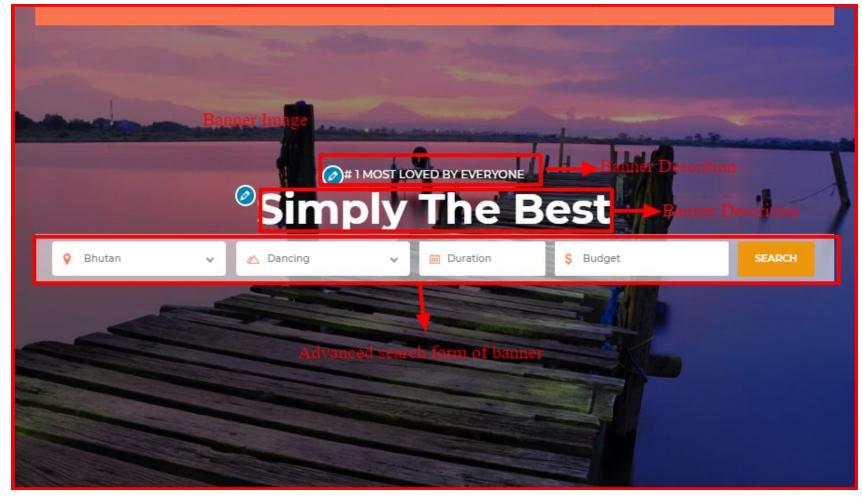

# 9.3.1 - Banner Image

To Setting Banner Image of theme. Follow these steps:-

Customizing + Banner Settings

• Go to Dashboard , Appearance => Customize => Banner Settings => Banner Image

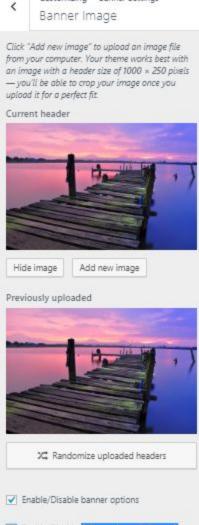

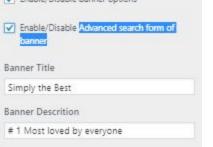

• Finally, click on publish button.

# 9.4 - Frontpage Settings

In Frontpage Settings, we have following sections:-

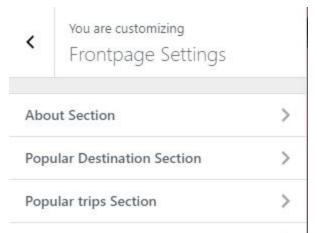

| Top Destination Section | > |
|-------------------------|---|
| Call to Action Section  | > |
| Testimonials Section    | > |
| service Section         | > |
| blog Section            | > |
| clients Section         | > |

To Setting this options, follow these steps:-

- Go to Dashboard, Appearance => Customize => Frontpage Settings
- Open each section and start to set content and filled up fields as per your requirement.

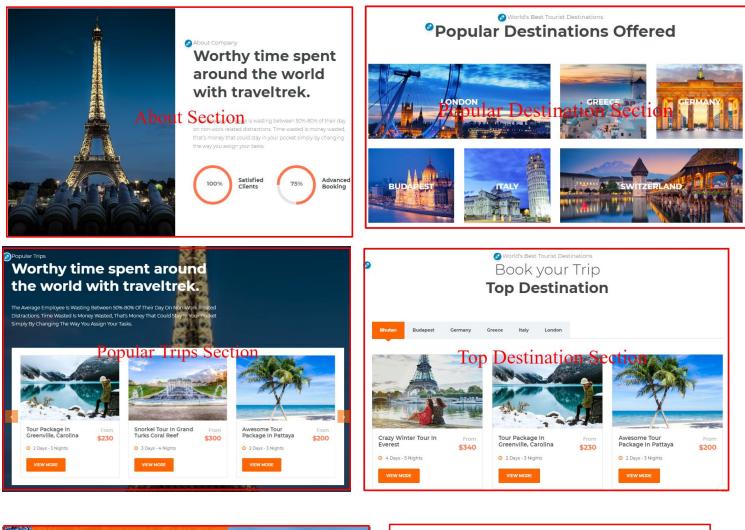

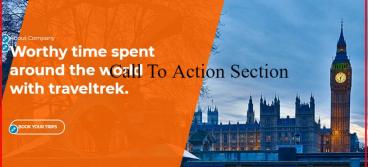

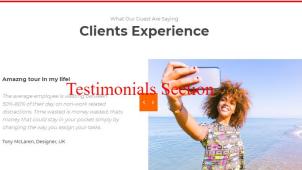

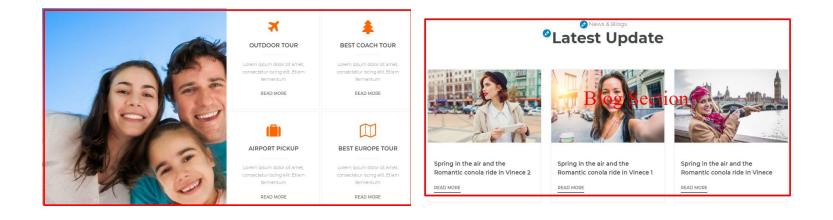

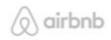

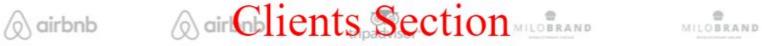

# 9.4.1 About Section

To Setting Frontpage About section of theme. Follow these steps:-

• Go to Dashboard , Appearance => Customize => Frontpage Settings => About Section

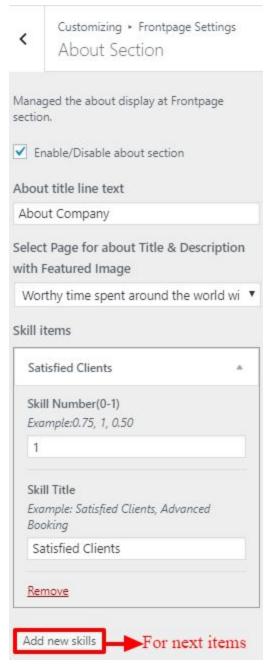

• Finally, click on publish button.

# 9.4.2 Popular Destination Section

To Setting Frontpage Popular Destination Section of theme. Follow these steps:-

• Go to Dashboard , Appearance => Customize => Frontpage Settings => Popular Destination Section

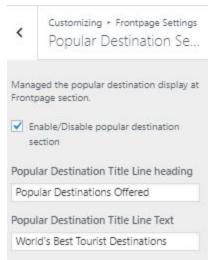

Choose popular destination 1

Go to Trips > Destination and add. Then you will be able to select a trip Destination from the dropdown.

.

London

Popular Destination Price 1 \$355

\$355

Choose popular destination 2

Go to Trips > Destination and add. Then you will be able to select a trip Destination from the dropdown.

| Greece                    | ۲   |
|---------------------------|-----|
| Popular Destination Price | e 2 |
| \$355                     |     |
| \$356                     |     |

• Finally, click on publish button.

# 9.4.3 Popular Trips Section

To Setting Frontpage Popular trips Section of theme. Follow these steps:-

• Go to Dashboard , Appearance => Customize => Frontpage Settings => Popular trips Section

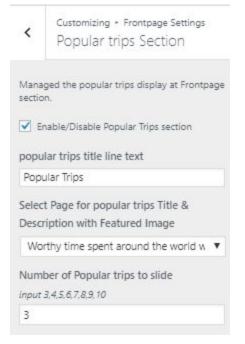

• Finally, click on publish button.

# 9.4.4 Top Destination Section

To Setting Frontpage Top Destination Section of theme. Follow these steps:-

• Go to Dashboard , Appearance => Customize => Frontpage Settings => Top Destination Section

| <               | Customizing + Frontpage Settings<br>Top Destination Section                                                           |
|-----------------|----------------------------------------------------------------------------------------------------|
|                 | ged the Top Destination display at<br>page section.                                                                   |
| ₹ E             | nable/Disable Top Destination section                                                                                 |
| Top [           | Destination title line text                                                                                           |
| Wor             | ld's Best Tourist Destinations                                                                                        |
| Top (           | Destination title line Heading                                                                                        |
| Воо             | k your Trip                                                                                                    |
| Top [           | Destination title line Subheading                                                                                     |
| Тор             | Destination                                                                                                    |
| Go to<br>will b | use Top destination 1<br>Trips > Destination and add. Then you<br>e able to select a trip Destination from<br>opdown. |
| Bhu             | utan 🔻                                                                                                    |
| Choo            | se Top destination 2                                                                                                  |
| will b          | Trips > Destination and add. Then you<br>e able to select a trip Destination from<br>ropdown.                         |
| Bud             | lapest 🔻                                                                                                    |
| Choo            | ose Top destination 3                                                                                                 |
| Go to           | Trips > Destination and add. Then you                                                                                 |

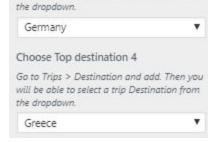

will be able to select a trip Destination from

• Finally, click on publish button.

# 9.4.5 Call to Action Section

To Setting Frontpage Call to Action Section of theme. Follow these steps:-

• Go to Dashboard , Appearance => Customize => Frontpage Settings => Call to Action Section

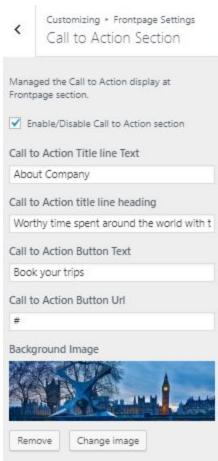

• Finally, click on publish button.

# 9.4.6 Testimonials Section

To Setting Frontpage Testimonials Section of theme. Follow these steps:-

• Go to Dashboard , Appearance => Customize => Frontpage Settings => Testimonials Section

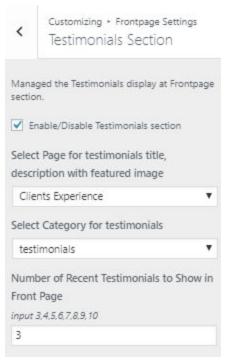

• Finally, click on publish button.

# 9.4.7 Service Section

<

To Setting Frontpage Service Section of theme. Follow these steps:-

٧

- - Go to Dashboard , Appearance => Customize => Frontpage Settings => Service Section

Customizing . Frontpage Settings service Section

Managed the service display at Frontpage section.

Enable/Disable service section

Select Page for service image(Featured Image) & Vedio Link(description)

Service Image and Vedio

Go to Service Page or more info

Finally, click on publish button. ٠

# 9.4.8 Blog Section

To Setting Frontpage Blog Section of theme. Follow these steps:-

• Go to Dashboard , Appearance => Customize => Frontpage Settings => Blog Section

| <     | Customizing + Frontpage Settings<br>blog Section |
|-------|--------------------------------------------------|
| Mana  | ged the blog display at Frontpage section.       |
| 🖌 E   | nable/Disable blog section                       |
| News  | & Blog Title Line Text                           |
| New   | rs & Blogs                                       |
| News  | & Blog Title Line Heading                        |
| Late  | st Update                                        |
| Selec | t Category for blog                              |
| late  | est news 🔻                                       |
| Num   | ber of Recent blog to Show in Front              |
| Page  |                                                  |
| înput | 3,4,5,6,7,8,9,10                                 |
| 3     |                                                  |

• Finally, click on publish button.

# 9.4.9 Clients Section

To Setting Frontpage Clients Section of theme. Follow these steps:-

• Go to Dashboard , Appearance => Customize => Frontpage Settings => Clients Section

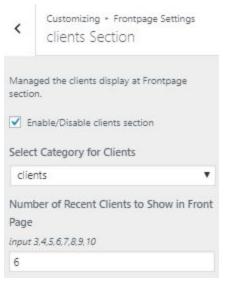

• Finally, click on publish button.

### **9.5 Footer Settings**

In Footer Settings, we have following sections:-

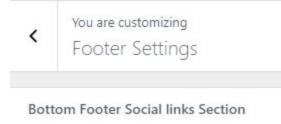

To Setting this options, follow these steps:-

• Go to Dashboard, Appearance => Customize => Footer Settings

>

Open each section and start to set content and filled up fields as per your requirement. ٠

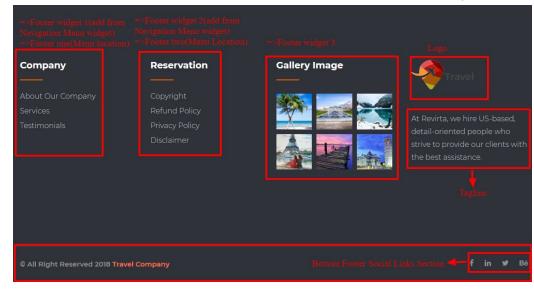

# 9.5.1 - Bottom Footer Social Links Section

To Setting Footer bottom social links items of theme. Follow these steps:-

• Go to Dashboard , Appearance => Customize => Footer Settings => Bottom Footer Social Links Section

|      | ged the content display at foo<br>Link section  | ter botto |
|------|-------------------------------------------------|-----------|
|      |                                                 |           |
| 1.00 | ocial Links<br>nable/Disable social links in Bo | ttom Fooi |
| 0    |                                                 |           |
| cia  | l Links                                         |           |
| htt  | ps://www.facebook.com/                          |           |
| Foi  | nt Awesome Icon                                 |           |
| Exa  | imple: fa-facebook                              |           |
| fa   | fa-facebook                                     |           |
|      |                                                 |           |
| Lin  | k                                               |           |
| Exc  | mple: http://facebook.com                       |           |
| ht   | tps://www.facebook.com/                         |           |
|      |                                                 |           |
|      |                                                 |           |

• Finally, click on publish button.

# 9.6 Page Settings

In Page Settings, we have following sections:-

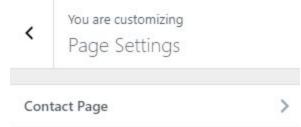

To Setting this options, follow these steps:-

- Go to Dashboard, Appearance => Customize => Page Settings
- Open each section and start to set content and filled up fields as per your requirement.

# 9.6.1 - Contact Page

To Setting Contact Page items of theme. Follow these steps:-

• Go to Dashboard , Appearance => Customize => Page Settings => Contact Page

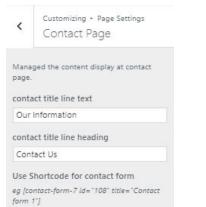

| Our Location            |           |
|-------------------------|-----------|
| ont Awesome Icon        |           |
| ixample: fa-facebook    |           |
| fa fa-map-marker        |           |
|                         |           |
| ocation Title           |           |
| Our Location            |           |
| Adress                  |           |
| 87 Rue Jeanne St, House | 20, Block |
| mail                    |           |
| lemove                  |           |

• Finally, click on publish button.

# 10- How to add google map in contact section?

To add google map in contact section, Follow these steps:-

- I. Go to <u>https://www.google.com/maps</u>.
- II. Type address on search bar

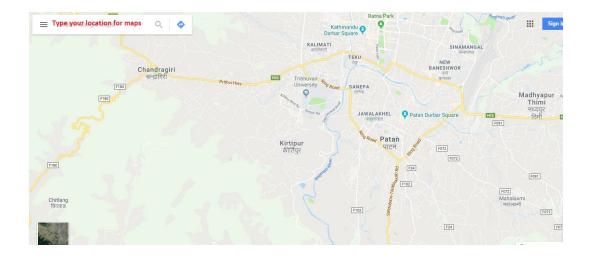

# III. Click on SHARE button.

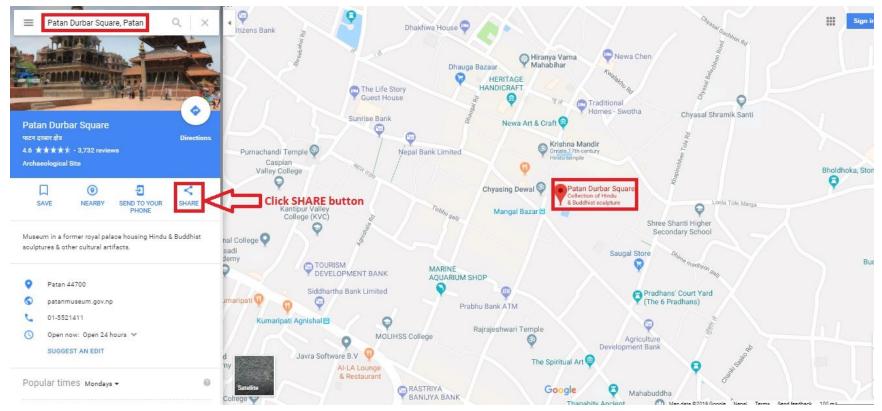

# IV. Copy html on click Copy HTML.

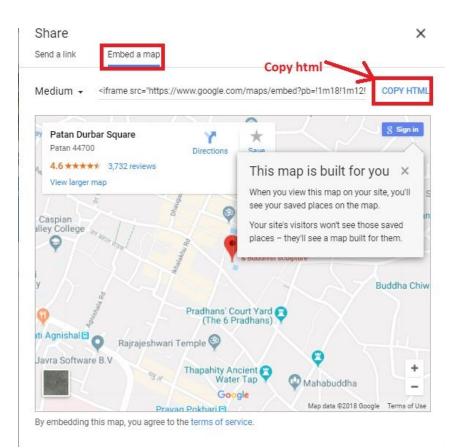

- V. Go to Dashboard, **Appearance => Widgets.**
- VI. Drag and drop **Custom HTML** Widget in **Google map** widgets area.

| Dashboard                                                         | Widgets Manage with Live Previe                                                                       | 200                                                        |                      |                |                                        | Screen Options 🔻 | Help 🔻 |
|-------------------------------------------------------------------|----------------------------------------------------------------------------------------------------|------------------------------------------------------------|----------------------|----------------|----------------------------------------|------------------|--------|
| <ul> <li>Jetpack</li> <li>Posts</li> <li>Team Profiles</li> </ul> | Available Widgets To activate a widget drag it to a sidebar or and delete its settings, drag it back. |                                                            | Sidebar              | v              | Google map iframe<br>Add widgets here. | 2                | •      |
| Services                                                          | Archives                                                                                              | Audio                                                      |                      |                | Custom HTML                            |                  | *      |
| 66 Testimonial                                                    | A monthly archive of your site's Posts.                                                               | Displays an audio player.                                  |                      |                |                                        |                  |        |
| 93 Media                                                          | Calendar                                                                                              | Categories                                                 |                      |                |                                        |                  |        |
| <ul> <li>Pages</li> <li>Comments</li> </ul>                       | A calendar of your site's Posts.                                                                      | A list or dropdown of categories.                          |                      |                |                                        |                  |        |
| Contact                                                           | Custom HTML                                                                                           | Gallery                                                    | Drag and Drop Custor | n HTML tp Goog | le map ifram                           |                  |        |
| Mewsletter                                                        | Arbitrary HTML code.                                                                                  | Displays an image gallery.                                 |                      |                |                                        |                  |        |
| 🔊 Appearance                                                      | Image                                                                                                 | Meta                                                       |                      |                |                                        |                  |        |
| Themes                                                            | Displays an image.                                                                                    | Login, RSS, & WordPress.org links.                         |                      |                |                                        |                  |        |
| Customize<br>Widgets                                              | Navigation Menu                                                                                       | Newsletter                                                 |                      |                |                                        |                  |        |
| Menus<br>Header                                                   | Add a navigation menu to your sidebar.                                                                | Newsletter widget to add subscription<br>forms on sidebars |                      |                |                                        |                  |        |
| Background                                                        | Newsletter Minimal                                                                                    | Pages                                                      |                      |                |                                        |                  |        |
| Editor                                                            | Newsletter widget to add a minimal<br>subscription form                                               | A list of your site's Pages.                               |                      |                |                                        |                  |        |
| 93 Media                                                          | Recent Comments                                                                                       | Recent Posts                                               |                      |                |                                        |                  |        |
| Pages                                                             | Your site's most recent comments.                                                                     | Your site's most recent Posts.                             |                      |                |                                        |                  |        |
| <ul><li>Comments</li><li>Contact</li></ul>                        | RSS                                                                                                   | Search                                                     |                      |                |                                        |                  |        |
| Mewsletter                                                        | Entries from any RSS or Atom feed.                                                                    | A search form for your site.                               |                      |                |                                        |                  |        |

VII. After that, paste copied html of **step IV**. in content field of Custom HTML widget